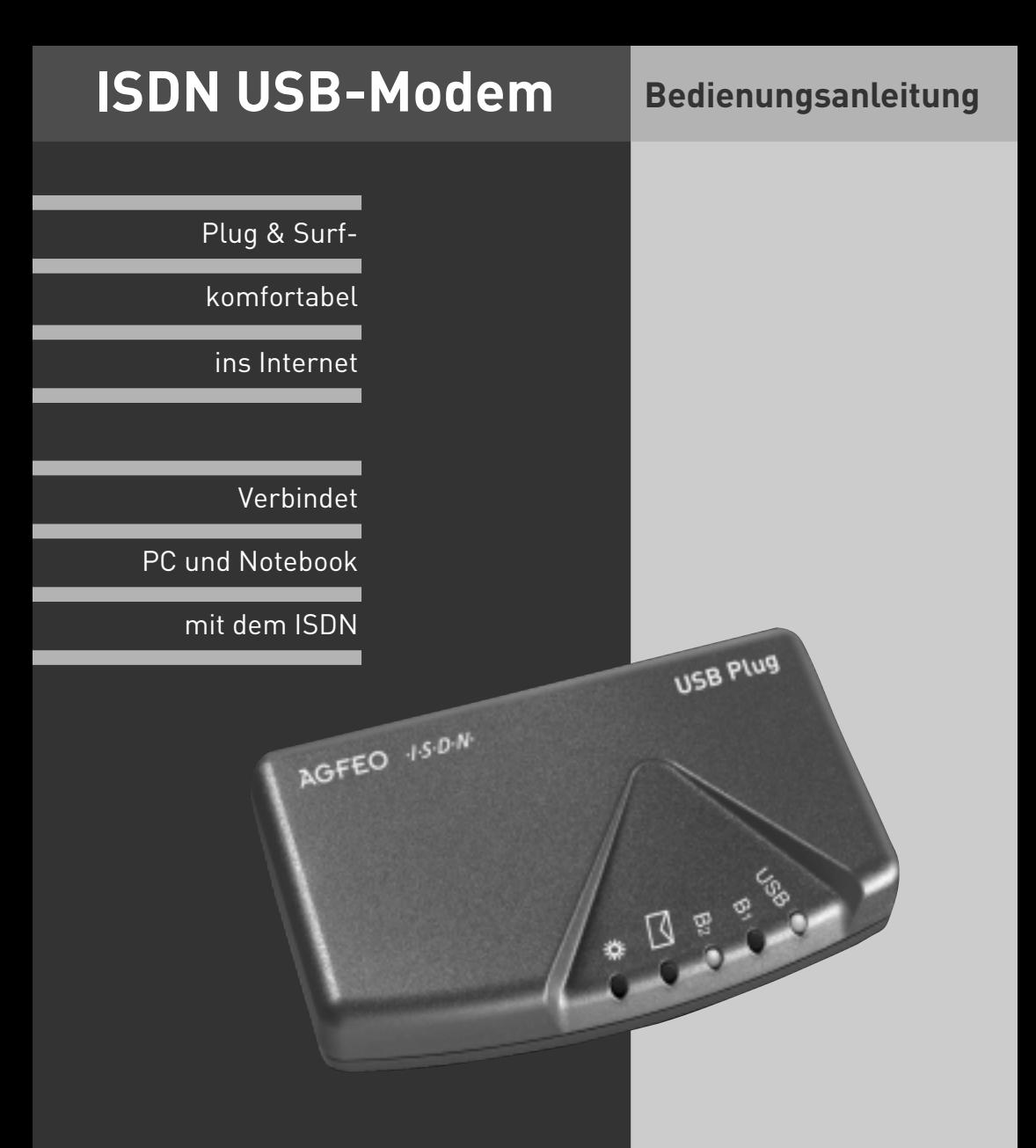

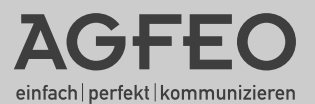

Bedienung 1

Der AGFEO-USB Plug ist ein ISDN-Modem. Er kann an alle PCs und Notebooks angeschlossen werden, die einen Universal Serial Bus (USB) haben. Der USB Plug verbindet Ihren Computer mit einem ISDN-Anschluss (Mehrgeräteanschluss) am öffentlichen ISDN-Netz oder mit einem internen ISDN-Bus einer ISDN-TK-Anlage.

Die beigefügte Software mit den vorkonfigurierten Komponenten ermöglicht Ihnen, alle wichtigen Kommunikationsanwendungen wie ISDN-Datenübertragung, Empfangen und Senden von Faxen, Mailbox-Terminal, Telefon- und Anrufbeantworterfunktion und Internet-Dienste zu nutzen.

# **Lieferumfang**

- 1 USB-Plug
- 1 ISDN-Anschlusskabel, Länge 6 m
- 1 PC-Anschlusskabel USB, Länge 1,5 m

#### **Mindestanforderungen an den PC**

Für die Installation der Softwarepakete sind folgende Systemvoraussetzungen erforderlich:

- IBM- oder kompatibler PC mit Festplatte und CD-ROM-Laufwerk
- Pentium II mit einer Taktfrequenz von 133 MHz oder höher

# **Standort wählen**

AGFED ISON

Der USB Plug ist für den Betrieb auf dem Tisch geeignet. Beachten Sie bitte - unter Umständen können die Gummifüße des USB Plug Spuren auf der Möbeloberfläche hinterlassen.

- 1 Bedienungsanleitung
- 1 CD-ROM, enthält USB-WDM CAPI Treiber und TK-Com mit den Programmen: TK-Fax, TK-File, TK-Tel und TK-Voice
- Arbeitsspeicher mindestens 32 MB
- Microsoft Windows 98/2000
- USB-Schnittstelle
- Vollduplex-Soundkarte, Mikrofon und Lautsprecher (optional) für TK-Voice (Anrufbeantworter)

Der USB Plug darf **nicht** aufgestellt werden:

- in der Nähe von Klimaanlagen, Heizkörpern
- an Orten mit direkter Sonneneinstrahlung
- in der Nähe von Geräten mit unzulässigen Störstrahlungen

# **Die Leuchtdioden (LED) am USB Plug**

Die verschiedenen LED-Anzeigen ermöglichen die Kontrolle der USB-Schnittstelle, des ISDN-Anschlusses (B-Kanäle), der Mail-Box und der Anrufsignalisierung. Sie erleichtern die Diagnose bei möglichen Systemstörungen.

leuchtet, wenn der USB-Anschluss betriebsbereit ist, blinkt während einer Datenübertragung

leuchtet, wenn der B-Kanal 1 (Wählleitung 1) belegt ist

leuchtet, wenn der B-Kanal 2 (Wählleitung 2) belegt ist

leuchtet bei einem Eintrag in der Anrufliste oder nach dem Eingang einer eMail (wird von der Software noch nicht unterstützt. Informationen hierzu über das Internet)

blinkt, wenn ein Teilnehmer anklopft an oder bei einem normalen Anruf

# **Die Anschlüsse am USB Plug**

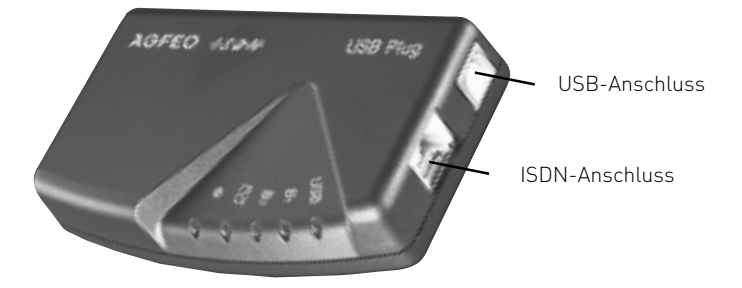

# **Anschluss an den PC**

Sie können den USB Plug mit einem Desktop-PC oder Notebook über die USB-Schnittstellen verbinden.

- 1. Nehmen Sie das mitgelieferte USB-Kabel. Sie erkennen es an dem USB-Symbol auf seinen Steckern.
- 2. Stecken Sie den quadratischen Stecker (B-Stecker) des USB-Kabels in die USB-Buchse am USB Plug.
- 3. Stecken Sie den flachen Stecker (A-Stecker) des USB-Kabels in einen der USB-Anschlüsse an Ihrem Computer.
- 4. Schalten Sie Ihren Computer ein.
- 5. Kontrolle durch die grüne USB-LED: Beim Neustart des PCs blinkt die USB-LED kurz. Das bedeutet, dass das USB-Kabel vom PC zum USB Plug korrekt angeschlossen ist.

Beim ersten Starten von Windows mit dem USB Plug werden Sie aufgefordert, die Position der Treiber anzugeben. Näheres dazu im Abschnitt "Treibersoftware installieren".

# **Treibersoftware installieren**

Wichtig! Haben Sie bereits eine ISDN-Karte von einem anderen Hersteller in Ihrem Rechner installiert, müssen Sie diese zuerst entfernen. Gehen Sie hierbei nach dem Handbuch des jeweiligen Herstellers vor.

Bevor Sie die Treibersoftware installieren, muss der USB Plug über die USB-Schnittstelle mit dem PC verbunden sein.

1. Wenn der PC den angeschlossenen USB Plug erkannt hat, erscheint der "Hardware-Assistent". Der Hardware-Assistent installiert die Software für eine neue Hardware-Komponente (AGFEO USB-PLUG).

Klicken Sie auf "Weiter"

2. Im folgenden Dialogfenster wählen Sie: "Nach dem besten Treiber für das Gerät suchen (empfohlen)" und klicken auf "Weiter".

- 3. Aktivieren Sie im folgenden Dialogfenster die Option "CD-ROM-Laufwerk" und deaktivieren Sie alle anderen Kästchen. Legen Sie die CD ins CD-ROM-Laufwerk ein und klicken Sie auf "Weiter".
- 4. Nachdem die Treiber gefunden wurden, klicken Sie auf "Weiter", um die Installation zu starten.
- 5. Die Treiber werden installiert.
- 6. Zum Abschluss der Installation starten Sie Ihren PC einmal neu.
- 7. Kontrolle durch die grüne USB-LED: Beim Neustart des PCs leuchtet die USB-LED kurz auf. Danach leuchtet die USB-LED ständig und zeigt an, dass die USB-Treiber geladen sind. Der USB-Anschluss ist betriebsbereit. Am PC ist in der Windows-Startleiste das Icon "B-Kanal Monitor" aktiv.

### **Treibersoftware deinstallieren**

Wenn Sie die Treibersoftware auf Ihrem PC später nicht mehr verwenden möchten, können Sie diese wieder deinstallieren.

Entfernen Sie den USB Plug im Gerätemanager unter Systemeinstellungen/System/Gerätemanager/Netzwerkkarten/AGFEO USB-PLUG.

# **Anschluss an das ISDN-Netz**

Der USB Plug ist zum Anschließen an einen ISDN-Anschluss (Mehrgeräteanschluss) am öffentlichen ISDN-Netz oder am internen ISDN-Bus einer ISDN-TK-Anlage bestimmt.

- 1. Stecken Sie den einen Westernstecker des ISDN-Anschlusskabels in die S0-Westernbuchse am USB Plug, bis er hörbar einrastet.
- 2. Stecken Sie den anderen Westernstecker des ISDN-Anschlusskabels in den NTBA (Netzabschlussgerät des ISDN-Netzes) oder in eine installierte ISDN-Dose, bis er hörbar einrastet.

# **Kommunikationsoftware TK-Com installieren**

Bevor Sie mit der Installation der Kommunikationssoftware beginnen, beenden Sie alle geöffneten Anwendungen und stellen Sie sicher, dass die USB-WDM CAPI Treiber des USB-Plugs korrekt installiert werden. Außerdem ist eine Vollduplex-Soundkarte erforderlich.

Legen Sie die Programm CD in Ihr CD-Laufwerk ein. Das Installationsprogramm startet automatisch.

- 1. Wählen Sie aus dem CD Menü die Kommunikationssoftware "TK-Com" aus.
- 2. Klicken Sie auf das Feld "Installieren".
- 3. Nach Aufforderung den Pfad eingeben und bestätigen. Von der CD werden nun automatisch alle benötigten Files auf die Festplatte kopiert.

Fehlermeldung bei einer ISDN-Verbindung: Die grüne USB-LED blinkt kurz und anschließend erscheint eine Fehlermeldung am PC. In der Anwendungssoftware ist eventuell die Kennziffer "0" für die Amtsholung nicht eingetragen. Überprüfen Sie zusätzlich ob das ISDN-Anschlusskabel korrekt angeschlossen ist.

Zum Lösen des ISDN-Anschlusskabels drücken Sie (ggf. mit einem kleinen Schraubendreher) den Rasthaken des Westernsteckers in Richtung Steckerkörper und ziehen gleichzeitig den Stecker am Kabel heraus.

Sollte die Autostartfunktion auf Ihrem System deaktiviert sein, gehen Sie bitte wie folgt vor:

- 1. Öffnen (Doppelklick) Sie das Symbol "Arbeitsplatz" auf Ihrem Desktop.
- 2. Öffnen Sie das Symbol für Ihr CD-Laufwerk.
- 3. Starten Sie das Programm setup.exe
- 4. Wählen Sie aus dem CD Menü die Kommunikationssoftware "TK-Com" aus.
- 5. Klicken Sie auf das Feld "Installieren".
- 6. Nach Aufforderung den Pfad eingeben und bestätigen. Von der CD werden nun automatisch alle benötigten Files auf die Festplatte kopiert.

#### **Softwareübersicht**

Die mitgelieferte CD-ROM enthält die Kommunikationssoftware TK-Com. Mit der Kommunikationssoftware stehen Ihnen leistungsfähige und universelle Kommunikationsprogramme zur Verfügung, mit denen Sie über die USB-ISDN-Verbindung die wichtigsten Anwendungen der Datenkommunikation realisieren können.

Der Umwelt zuliebe haben wir auf eine umfangreiche, gedruckte Bedienungsanleitung für die einzelnen Kommunikationsprogramme verzichtet. Mit der Taste F1 erreichen Sie zu jeder Anwendung die Hilfefunktion. Die Hilfetexte können Sie sich ausdrucken.

#### **Programmkomponenten der Kommunikationssoftware TK-Com**

#### **TK-Benachrichtigung** - ist eine

Benachrichtigungsfunktion, die Ihnen in der Windows-Taskleiste den aktuellen Zustand der Versand- oder Empfangsvorgänge signalisiert. Je nach Aktion ändert sich das Symbol in der Taskleiste. Zusätzlich bekommt man über einen Tooltip nähere Informationen angezeigt.

**TK-Fax** - diese Anwendung ermöglicht Ihnen, empfangene und gesendete Telefaxdokumente einzusehen und zu bearbeiten. Der Telefaxversand wird über den im System installierten Telefax Druckertreiber durchgeführt, indem Sie z.B. aus Ihrer Textverarbeitung das zu verfaxende Dokument über den Telefax Druckertreiber drucken.

In der Anwendung werden alle ein- und ausgegangenen Faxdokumente in einem Journal dargestellt. Sie haben die Möglichkeit, empfangene und gesendete Dokumente zu lesen und/oder zu drukken. Um ein Telefax zu lesen, markieren Sie das gewünschte Dokument im Journal und öffnen Sie es über die Schaltfläche Ansehen in der Symbolleiste oder den entsprechenden Menüeintrag im Menü Telefax. Wenn Sie mehrere Dokumente einsehen wollen, brauchen Sie die Dateien nicht alle einzeln zu öffnen; markieren Sie alle entsprechenden Dokumente und wählen Sie aus der Symbolleiste oder den Menüs die gewünschte Funktion.

Ein bereits gelesenes Dokument erkennen Sie im

Journal am  $\left( \frac{1}{2} \right)$  Symbol. Eine komfortable Druckfunktion unterstützt Sie bei der Erstellung des Journals. Über den Menüpunkt Journal - Liste drucken wird das ausgewählte Journal gedruckt. Durch die Symbole am linken Rand haben Sie die Möglichkeit die Filter für das Journal zu setzen, wonach sich auch die Ansicht richtet.

Das Symbol im Journal kennzeichnet ein bereits gedrucktes Dokument.

Die verschiedenen, farbigen Pfeile im Journal stellen den Übertragungsstatus dar.

Für das Löschen von Journaleinträgen und den dazugehörigen Dokumenten steht Ihnen eine Schaltfläche in der Symbolleiste zur Verfügung, die bei Betätigung alle selektierten Menüeinträge löscht. Sie können aber auch die komfortablen Löschfunktionen nutzen, die über den Menüpunkt Löschen im Menü Journal zu erreichen sind. Falls Sie zwar Journaleinträge löschen wollen, nicht aber die zugehörigen Telefaxe, können Sie die Dokumente über das Diskettensymbol in der Symbolleiste auf Ihrer Festplatte oder einem anderen Medium sichern.

**TK-File** - diese Anwendung ermöglicht Ihnen, schnell und einfach mit einer Gegenstelle über den standardisierten Eurofiletransfer Daten auszutauschen.

Wenn Sie Dateien übertragen wollen, stellen Sie zunächst eine Verbindung zu einem anderen PC her. Tragen Sie dazu eine Rufnummer unter Verbindung zu ein oder wählen Sie über das Kombinationsfeld eine Rufnummer aus und betätigen Sie die Schaltfläche Aufbauen in der Symbolleiste.

Die Darstellung der Dateien und die Navigation in den Ordnern erfolgt genauso, wie Sie es von Ihrem Windows-Explorer her kennen. Auf der linken Seite sehen Sie die Dateien, die sich auf der Festplatte befinden. Auf der rechten Seite wird die Gegenstelle auf die gleiche Weise dargestellt. Markieren Sie die zu übertragenden Dateien und ziehen Sie diese mit der Maus auf den Zielordner des anderen Computers.

**TK-Tel** - diese Anwendung ermöglicht Ihnen, Ihren PC auch als komfortables ISDN-Telefon zu nutzen.

TK-Tel enthält die beiden Programmkomponenten AGFEO TK-Tel Telefon und AGFEO TK-Tel ControlCenter.

**AGFEO TK-Tel Telefon** beinhaltet das Journal, die Adressbücher und die Konfigurationsdialoge. Im Journal werden alle Verbindungen mit wichtigen Informationen protokolliert.

Über die Adressbücher haben Sie direkten Zugriff auf die von Ihnen eingebundenen Datenbanken. So erhalten Sie bei einem eingehenden oder ausgehenden Telefonanruf direkt die nötigen Daten zum jeweiligen Gespräch.

Das **AGFEO TK-Tel ControlCenter** erscheint als Telefonhörer in der Taskbar Ihres Systems. Die aktuellen Verbindungsinformationen werden Ihnen als kleines Fenster neben dem ControlCenter angezeigt. Über dieses Fenster können Sie mit der Maus alle verbindungsorientierten Funktionen auswählen (z.B. Trennen, Makeln, Rückfrage). Über die Menüfunktionen können Sie alle notwendigen Einstellungen und Konfigurationen für die Anwendung vornehmen.

**TK-Voice** - ist ein komfortabler Anrufbeantworter auf Softwarebasis. Ihnen stehen alle Funktionen zur Verfügung, die ein herkömmlicher digitaler Hardware-Anrufbeantworter bietet. Dazu zählen unter anderem das Aufsprechen von Ansagetexten, das Hinterlegen von Nachrichten mit Datum- und Zeitangaben und eine integrierte Fernabfragefunktion.

Als Option können Sie einen persönlichen dreizehnstelligen Fernabfragecode festlegen. Der verlängerte Fernabfragecode bietet ein hohes Maß an Sicherheit.

Sie benötigen ein Telefon oder eine Vollduplex-Soundkarte nebst Mikrofon und Lautsprecher, über die Sie Ihre persönlichen Ansagetexte aufsprechen und die Sprachnachrichten abhören können.

Zum Programmumfang gehören bereits vordefinierte Ansagetexte. Über die Schaltfläche Ansagen in der Symbolleiste oder den entsprechenden Menüeintrag können Sie sich diese Texte anhören und ändern, falls Sie einen anderen Ansagetext bevorzugen. Bevor Sie sich eine Nachricht anhören können, muss eine Rufnummer definiert sein.

Die eingegangenen Nachrichten werden in einem Journal angezeigt. Über die Symbole am linken Rand können Sie zwischen dem Anzeigen aller Nachrichten oder nur der neuen Nachrichten wählen. Nach der dort eingestellten Ansicht richtet sich auch der Journalausdruck.

Um sich die eingegangenen Nachrichten anzuhören, wählen Sie diese im Journal aus und betätigen Sie die Schaltfläche Abspielen in der Symbolleiste oder wählen Sie den entsprechenden Menüeintrag im Menü Nachrichten aus. Eine bereits abgehörte Nachricht erkennen Sie am Symbol

#### **in** Journal.

Über die Schaltfläche Drucken oder den entsprechenden Menüeintrag erreichen Sie eine komfortable Druckfunktion, die Sie beim Ausdrucken eines Journals unterstützt.

Damit Sie auf Ihrer Festplatte keinen wertvollen Speicherplatz verschwenden, stehen Ihnen komfortable Löschfunktionen zur Verfügung. Über die Schaltfläche Löschen werden alle selektierten Journaleinträge und die dazugehörigen Sounddateien gelöscht. Falls Sie bestimmte Nachrichten zwar aus dem Journal entfernen, aber nicht endgültig löschen wollen, können Sie die Datei vor dem Löschen sichern. Über den Menüeintrag Speichern unter im Menü Nachrichten sichern Sie die Sounddatei auf Ihrer Festplatte oder einem anderen Medium.

**WAN Miniport** - ist ein Treiber für Windows 98, mit dem Sie das DFÜ-Netzwerk über ISDN nutzen können. Darüber können Sie Verbindungen zum Internet aufbauen und (über den Remote Access Service) Rechner miteinander verbinden. Nähere Informationen zum DFÜ-Netzwerk finden Sie in der Windows 98 Dokumentation.

#### **Hinweis**

Wenn Sie den USB Plug am internen ISDN-Bus einer AGFEO ISDN-TK-Anlage betreiben, können Sie das zur TK-Anlage gehörende Software-Paket TK-Soft zusätzlich zur Kommunikationssoftware TK-Com nutzen.

# Verbindungen zum Internet oder einem anderen Netzwerk

Hier finden Sie Hinweise, wie Sie mit dem Microsoft DFÜ-Netzwerk eine Verbindung zum Internet oder einem anderen Netzwerk herstellen können.

- 1. Öffnen (Doppelklick) Sie das Symbol "Arbeitsplatz" auf dem Desktop.
- 2. Öffnen (Doppelklick) Sie das Symbol "DFÜ-Netzwerk"

Das DFÜ-Netzwerk wird bei der Windows 98- Standardinstallation automatisch installiert. Sollte das DFÜ-Netzwerk nicht unter "Arbeitsplatz" erscheinen, können Sie nachinstallieren. Wählen Sie "Start  $\rightarrow$  Einstellungen  $\rightarrow$  Systemsteuerung  $\rightarrow$  Software". Weitere Informationen finden Sie im Index der Windows-Hilfe unter dem Stichwort "Software, Installieren von Komponenten".

- 3. Ist dies die erste Verbindung, klicken Sie auf "Weiter". Sonst öffnen (Doppelklick) Sie "Neue Verbindung erstellen".
- 4. Geben Sie im Assistenten einen Namen für die Verbindung ein, z.B. den Ihres Providers.
- 5. Unter "Wählen Sie ein Gerät", wählen Sie AGFWMP-Line 1" und klicken auf Weiter"
- . 6. Geben Sie ins Feld "Rufnummer" die ISDN-Einwahlnummer Ihres Internetproviders oder des entfernten Netzwerkes ein und klicken Sie auf "Weiter".
- 7. Klicken Sie auf "fertigstellen". Es wird ein Symbol für diese Verbindung angelegt.

#### **Konfigurieren der Verbindung**

- 1. Falls das DFÜ-Netzwerk nicht geöffnet ist: Öffnen (Doppelklick) Sie das Symbol "Arbeitsplatz" auf dem Desktop . Öffnen (Doppelklick) Sie das Symbol "DFÜ-Netzwerk".
- 2. Öffnen Sie das Dialogfenster, in dem Sie Ihre Verbindung konfigurieren können. Klicken Sie mit der rechten Maustaste auf das Symbol der vorher erstellten Verbindung und wählen Sie "Eigenschaften".
- 3. Aktivieren Sie die Registerkarte "Servertypen". Führen Sie folgende Schritte aus:
- Wenn Sie eine Verbindung zum Internet einrichten, deaktivieren Sie "Am Netzwerk anmelden".
- Aktivieren Sie "Softwarekomprimierung".
- Für Verbindungen ins Internet aktivieren Sie als Protokoll nur "TCP/IP"

#### **Einwahl ins Internet oder ein anderes Netzwerk**

Nachdem Sie die Verbindung zu Ihrem Internetprovider oder dem Netzwerk, wie beschrieben, eingerichtet haben, können Sie sich jetzt in das entsprechende Netzwerk einwählen. Wenn Sie im Internet surfen wollen oder Ihre e-Mail abrufen wollen, müssen Sie einen Web-Browser oder eine e-Mail-Anwendung installiert haben.

Führen Sie zur Verbindung die folgenden Schritte aus:

- 1. Öffnen (Doppelklick) Sie das Symbol "Arbeitsplatz" auf dem Desktop.
- 2. Öffnen (Doppelklick) Sie das Symbol "DFÜ-Netzwerk"
- 3. Öffnen (Doppelklick) Sie das Symbol der vorher eingerichteten Verbindung.
- 4. Im Dialogfenster "Verbinden mit" tun Sie folgendes: Geben Sie den von Ihrem Internetprovider bereitgestellten Benutzernamen und das Kennwort ein. Klicken Sie auf "Verbinden" Sobald die Verbindung hergestellt ist, erscheint das Dialogfenster "Verbunden mit".
- 5. Sie können jetzt mit dem Web-Browser im Internet surfen oder mit einer e-Mail-Anwendung Ihre e-Mails abrufen.

#### **Trennen der Verbindung**

Zum Trennen der Verbindung klicken Sie im Dialogfenster "Verbunden mit" auf "Trennen". Wurde dieses Dialogfenster zum Symbol verkleinert, müssen Sie auf das Symbol in der Task-Leiste klicken.

# Technische Daten

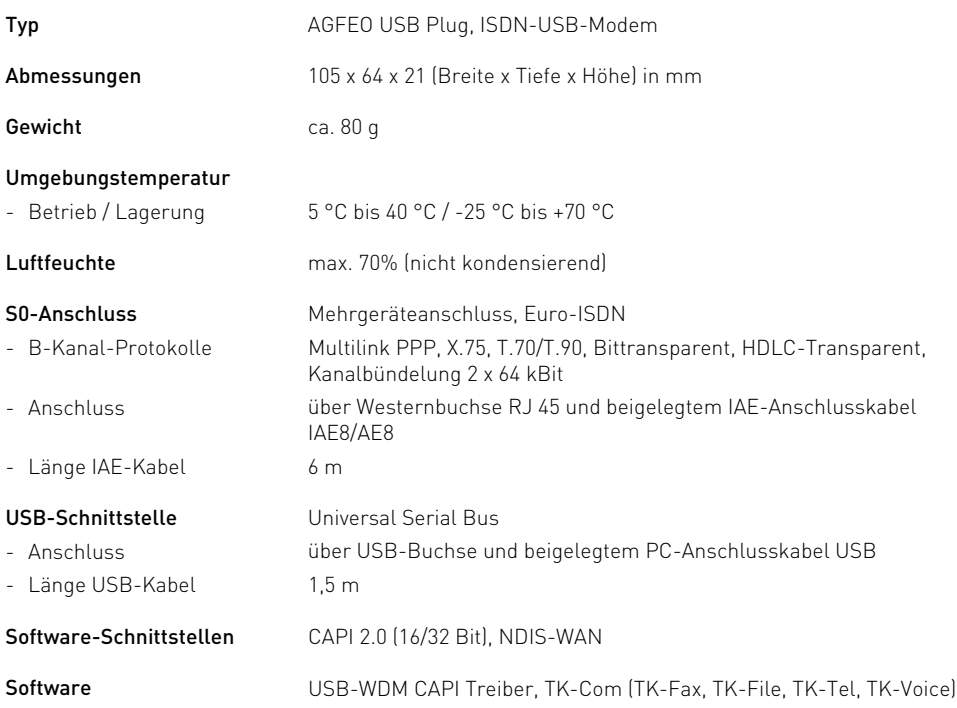

# $C \in$

Dieses Gerät erfüllt die Anforderungen der EU-Richtlinien: 91/263/EWG Telekommunikationseinrichtungen<br>73/23/EWG Niederspannungsgeräte 73/23/EWG Niederspannungsgeräte<br>89/336/EWG Elektromagnetische Vert 89/336/EWG Elektromagnetische Verträglichkeit Hierfür trägt Ihr USB Plug das CE-Zeichen.

Identnr. 536 385 Änderung und Irrtum vorbehalten. Printed in Germany 1001

AGFEO GmbH & Co. KG Gaswerkstr. 8 D-33647 Bielefeld Internet: www.agfeo.de